Steps to Reset Security Code (Password). If you get stuck on the screen shown below, start by clicking on "Forgot Security Code?" (You will not be able to use the same password previously used)

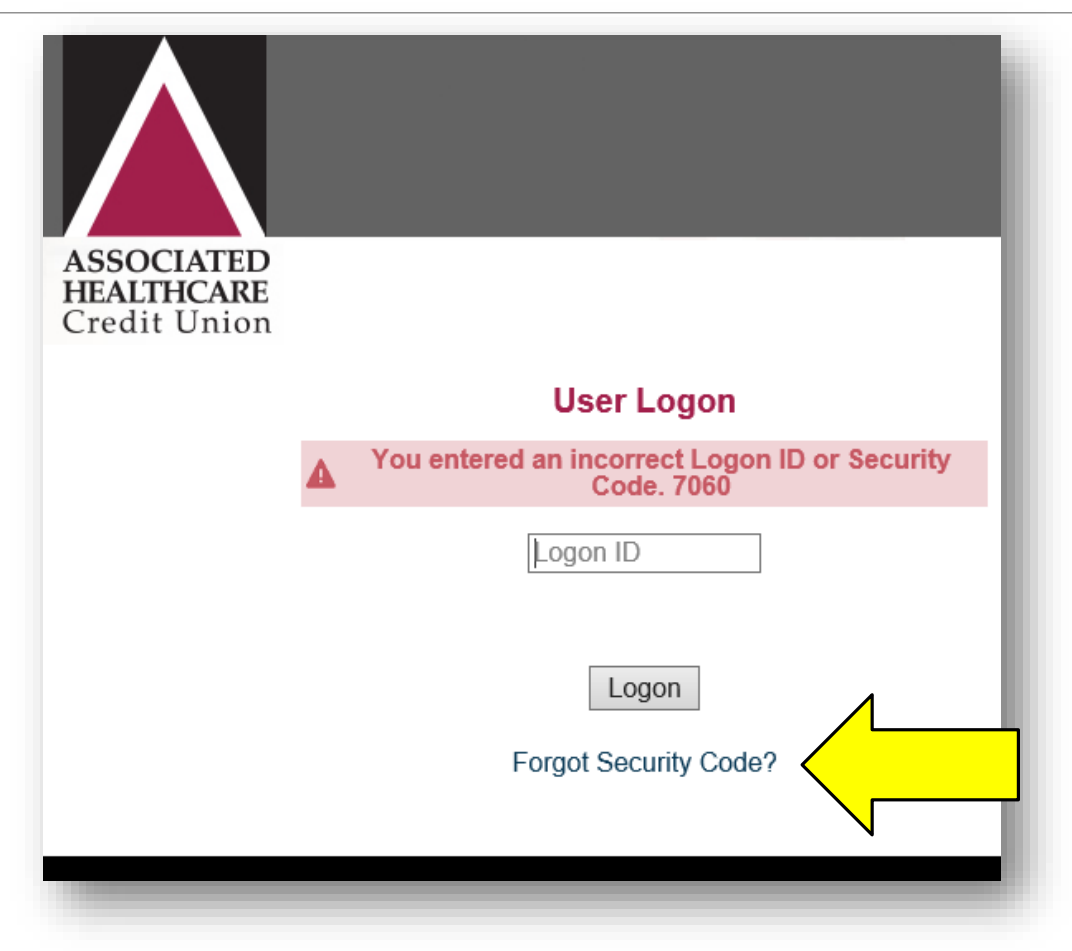

Next you will come to this screen. Enter your Logon ID, and check the box, indicating you are not a robot.

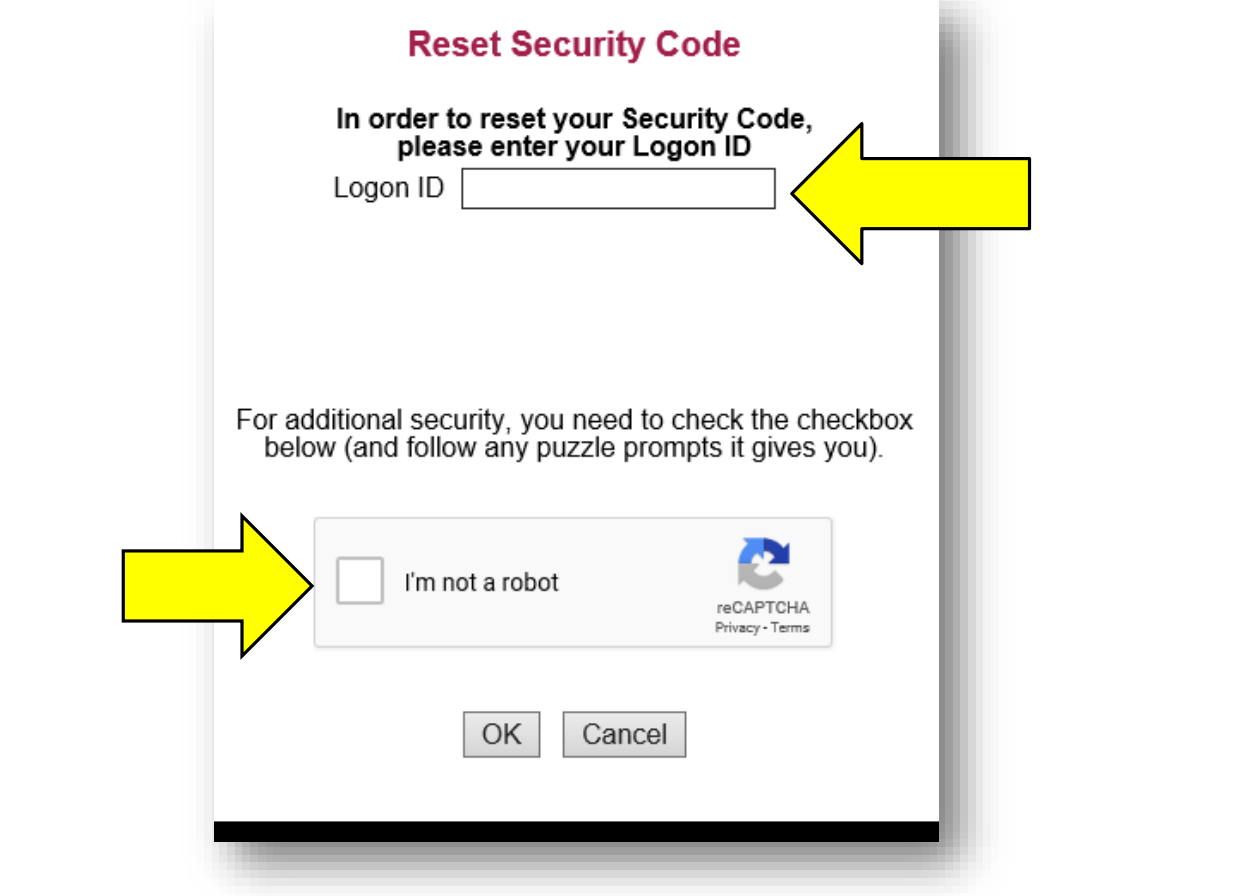

Once you click OK, this window will pop-up. Follow the instructions, to Verify you are not a robot, and click Verify.

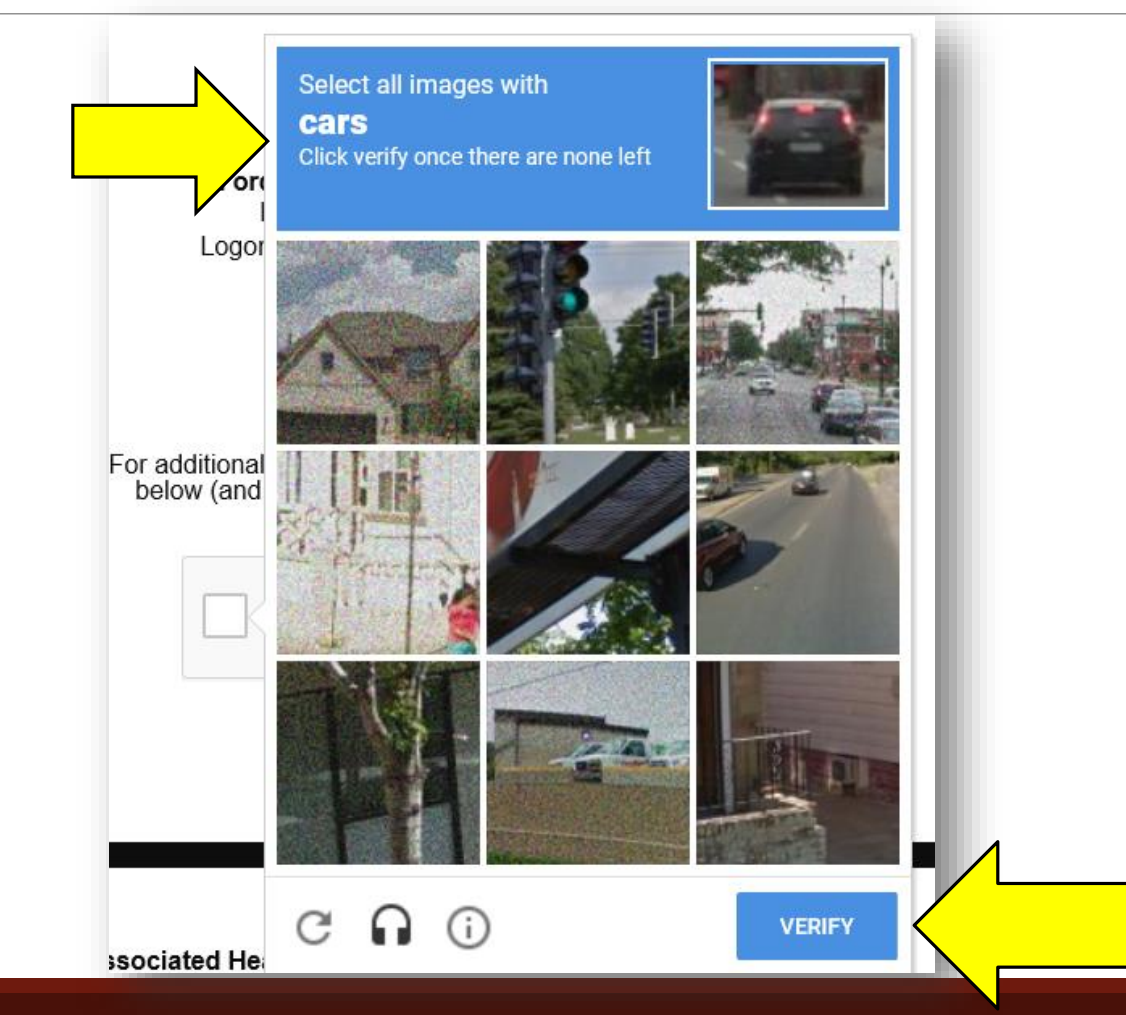

Once you complete the previous screen correctly, it will show a green check mark. Click OK to move to the next screen.

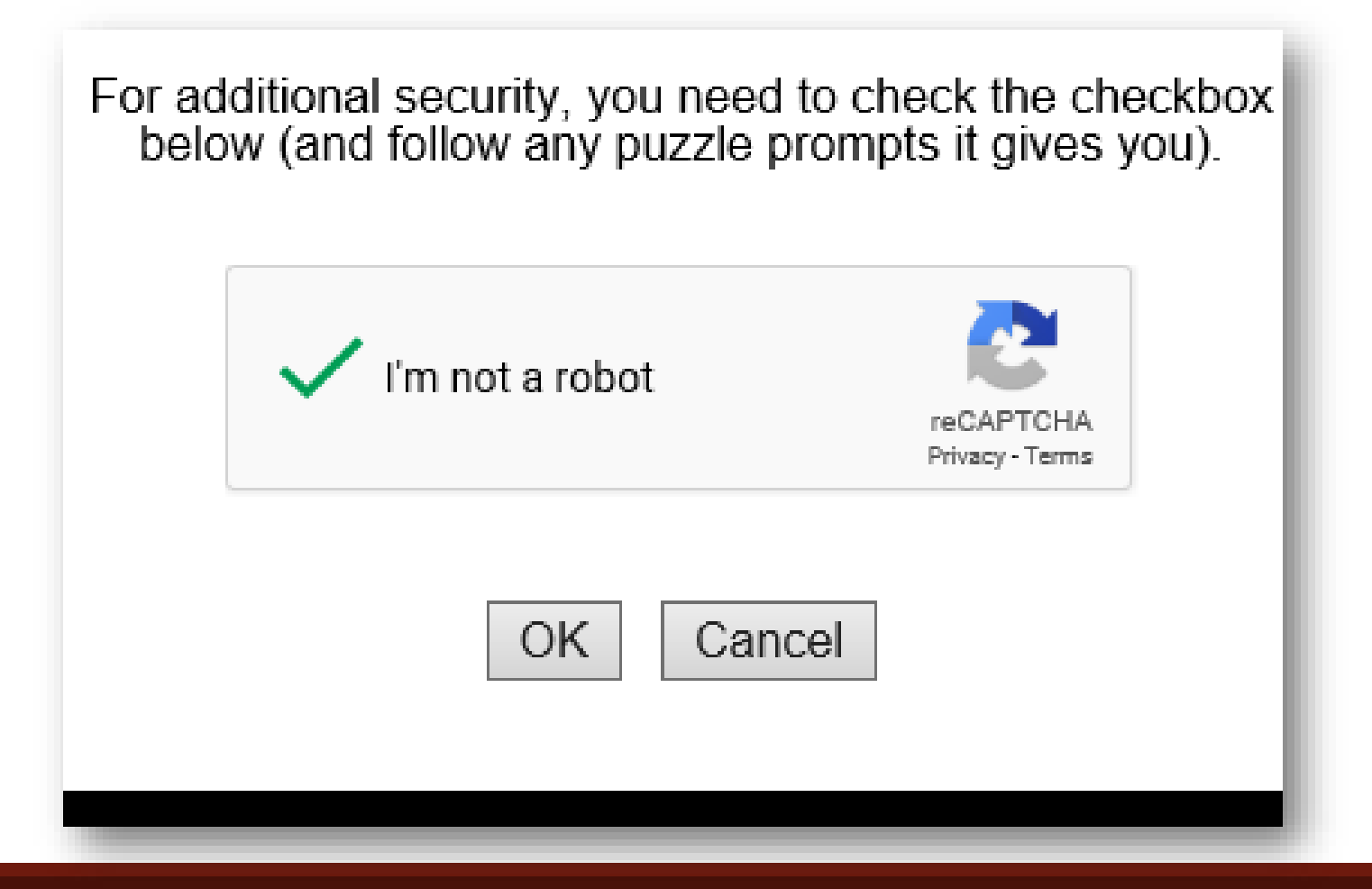

This is the following screen indicating an email has been sent to the email address on file for your account. Obtain the temporary Security Code from the email, enter your Logon ID, and click Logon.

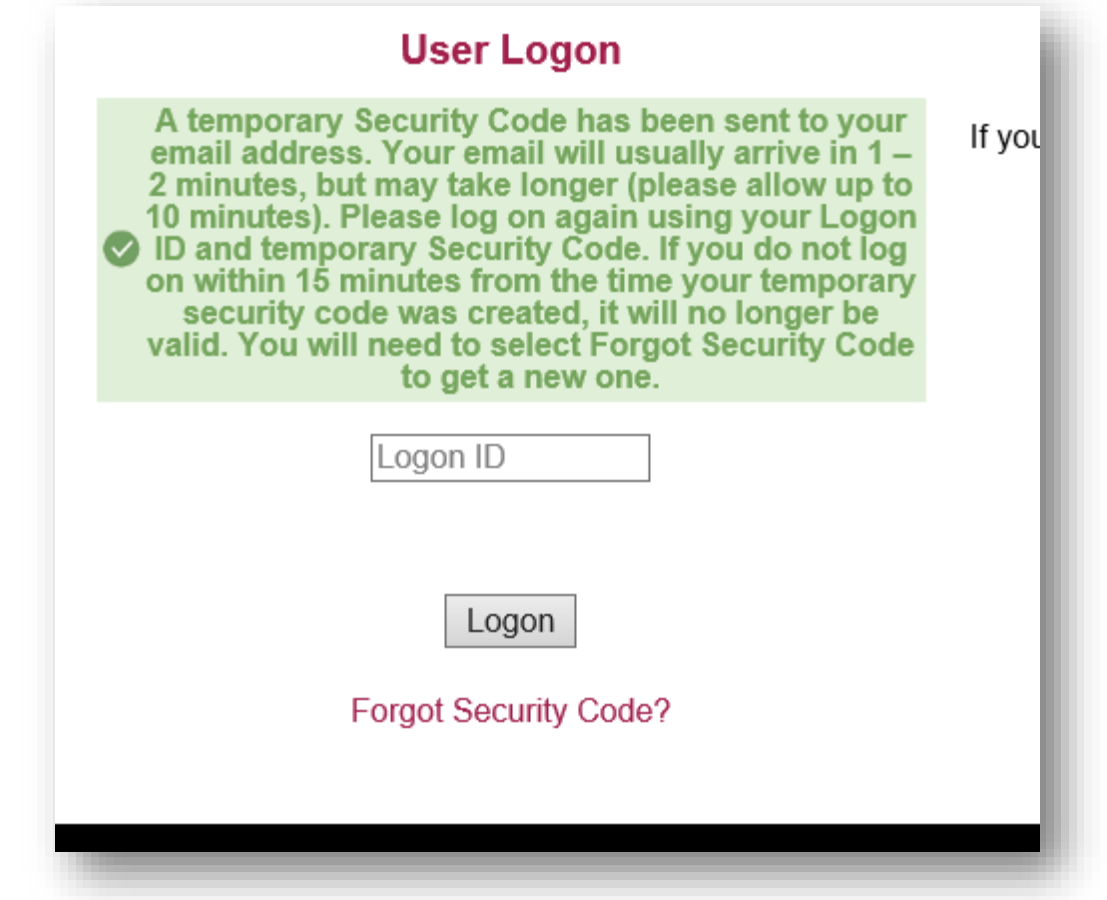

## This should be the next screen, where you will enter the temporary Security Code from the email.

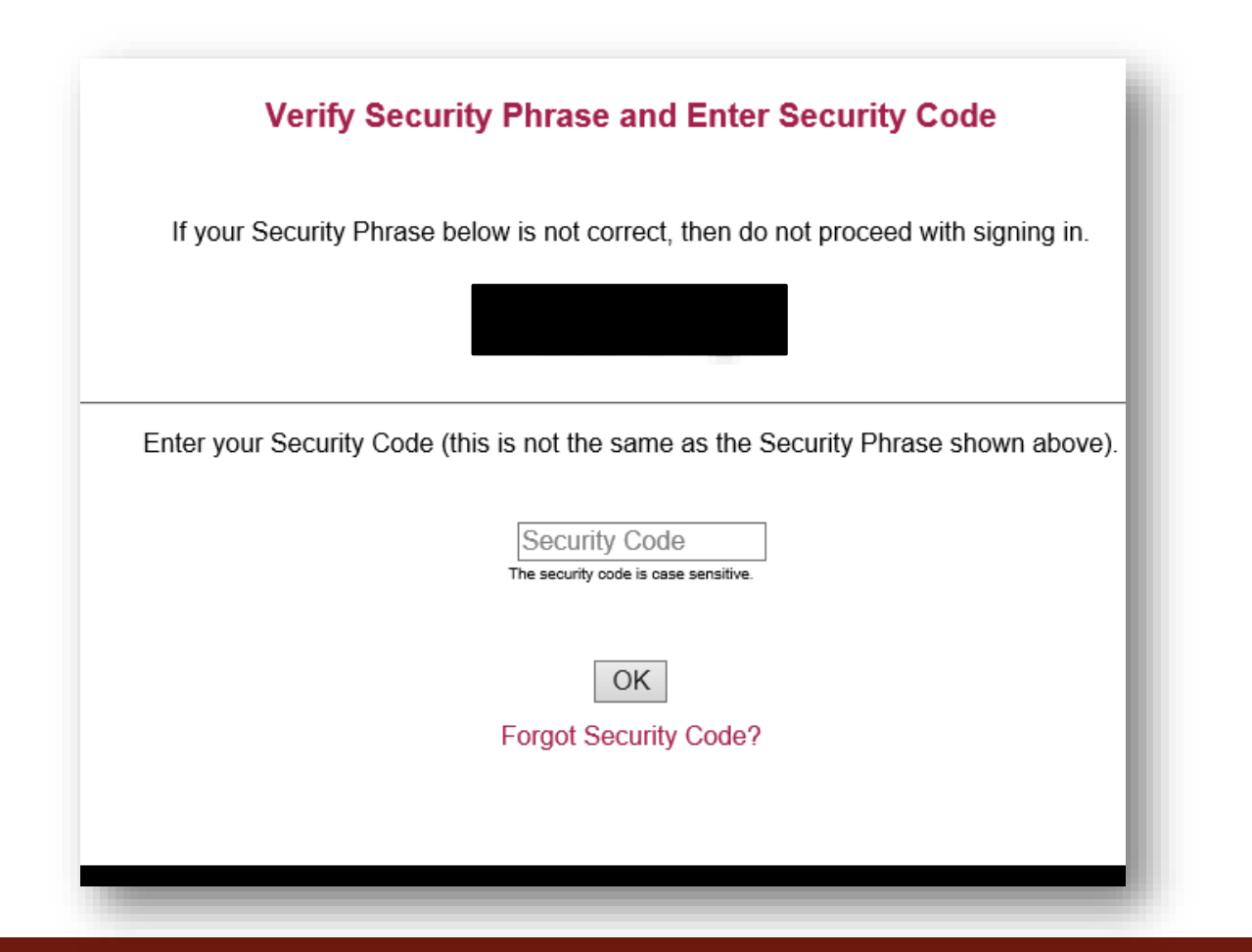

This is the next screen once the temporary Security Code is entered correctly. Enter the temporary Security Code once more, in the Current Security Code box shown below:

 $\triangle$  Please change your security code. You will not be able to log on again unless you change your security code now.

The security code must be between 8 - 16 characters and must contain at least 2 alphabetic and 2 numeric characters. In addition, it may contain special characters: -.!@\$\*()=+{}[]. Do not select a security code you have used in the past. The security code is case sensitive.

## **Change Security Code**

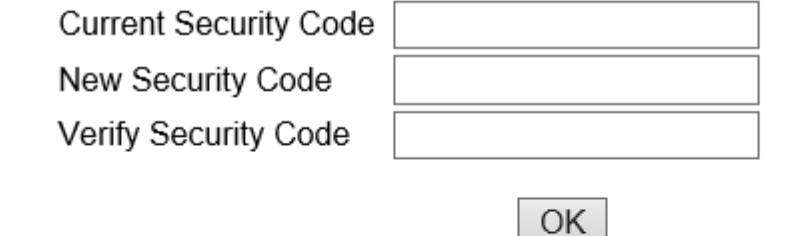

## After entering your new Security Code, you will see this screen. Proceed to your account by clicking OK.

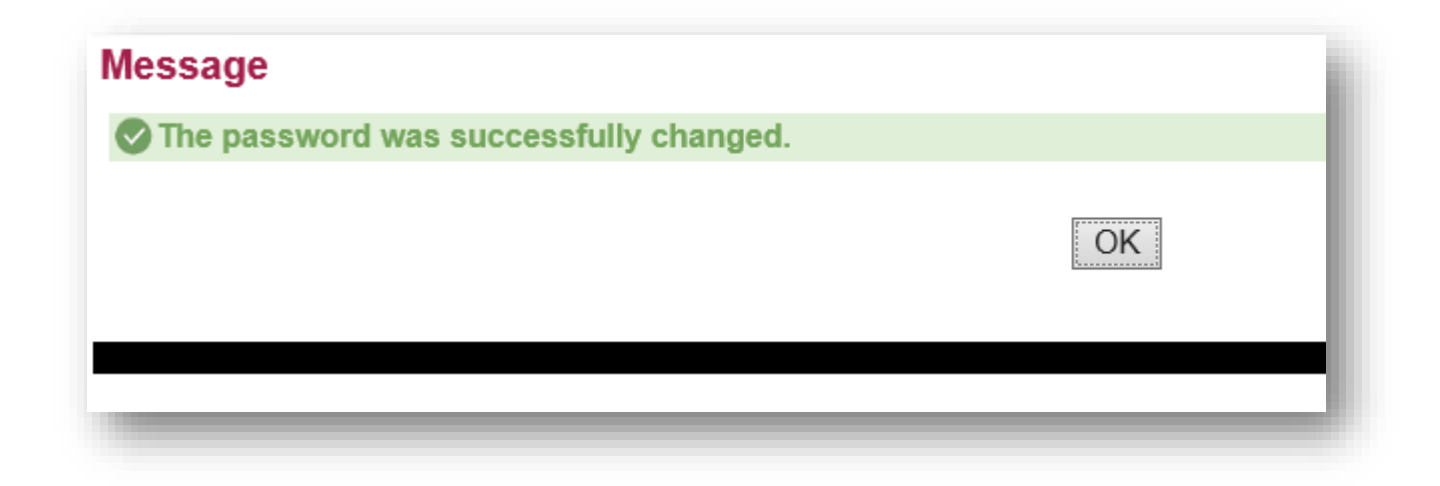